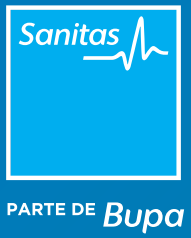

#### MANUAL

### Acceso a la videoconsulta desde el Portal de Profesionales

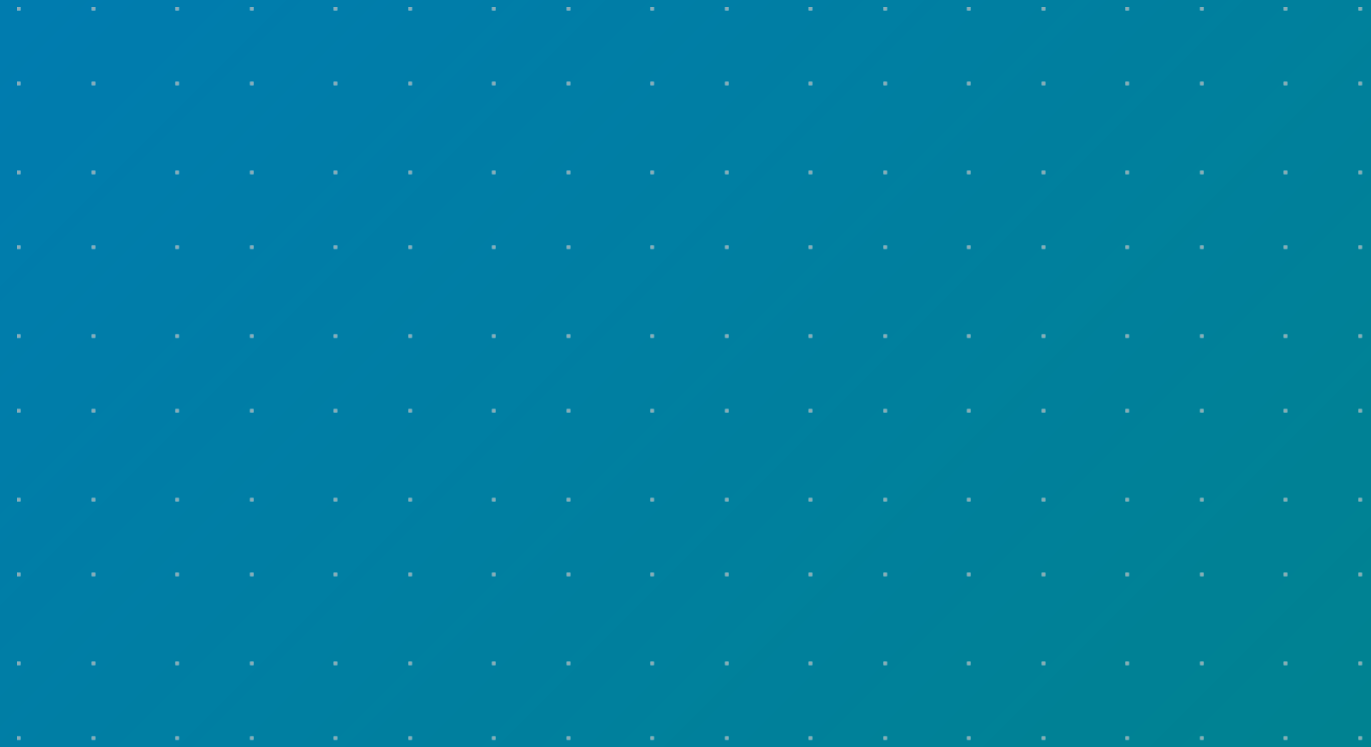

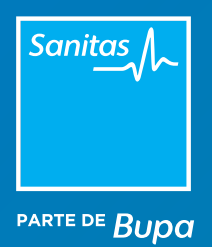

# Índice

- [1. Acceso a la videoconsulta desde el Portal de Profesionales](#page-2-0)
- [2. La plataforma de videoconsulta](#page-3-0)
- [3. Entrar en la videoconsulta](#page-4-0)

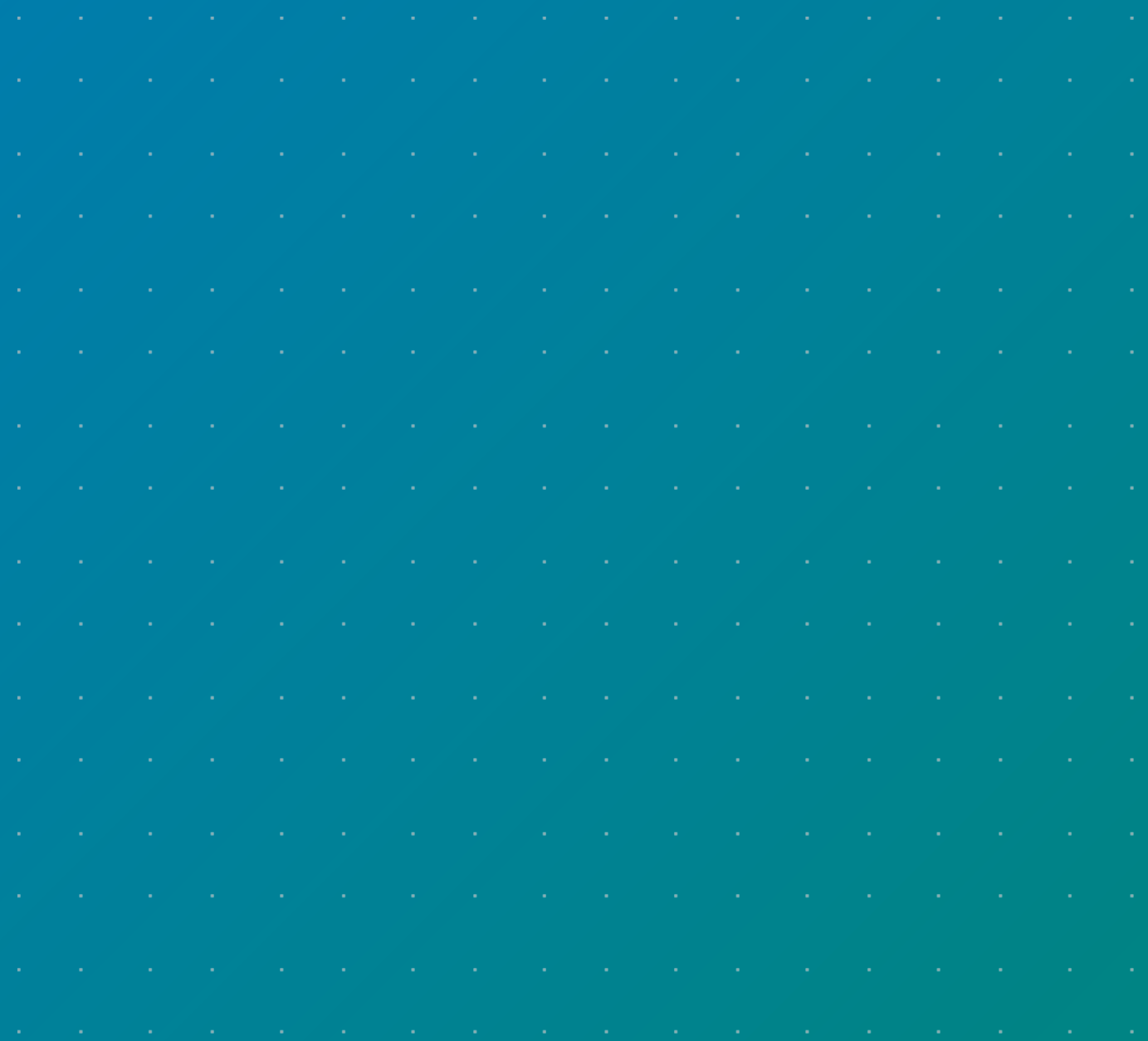

<span id="page-2-0"></span>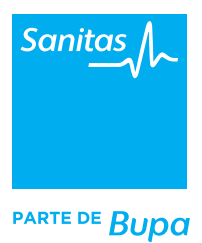

## 1. Acceso a la videoconsulta desde el Portal de Profesionales

- Entra en el Portal de Profesionales de Sanitas **(www.sanitas.es/profesionales)** desde un navegador Chrome e introduce tus claves de TIS.
- Para entrar en videoconsulta debes hacerlo a través de las citas que tienes programadas. Las encontrarás en la home (sólo las citas de hoy) y en el módulo *"Agenda"* donde tendrás una visión completa de tu agenda para hoy y próximas semanas.
- Las citas reservadas por videoconsulta aparecerán distinguidas por el icono de una cámara.
- Cuando el sistema te notifique que tu paciente se ha conectado, haz clic sobre la cita y selecciona el icono de la videocámara para iniciarla.

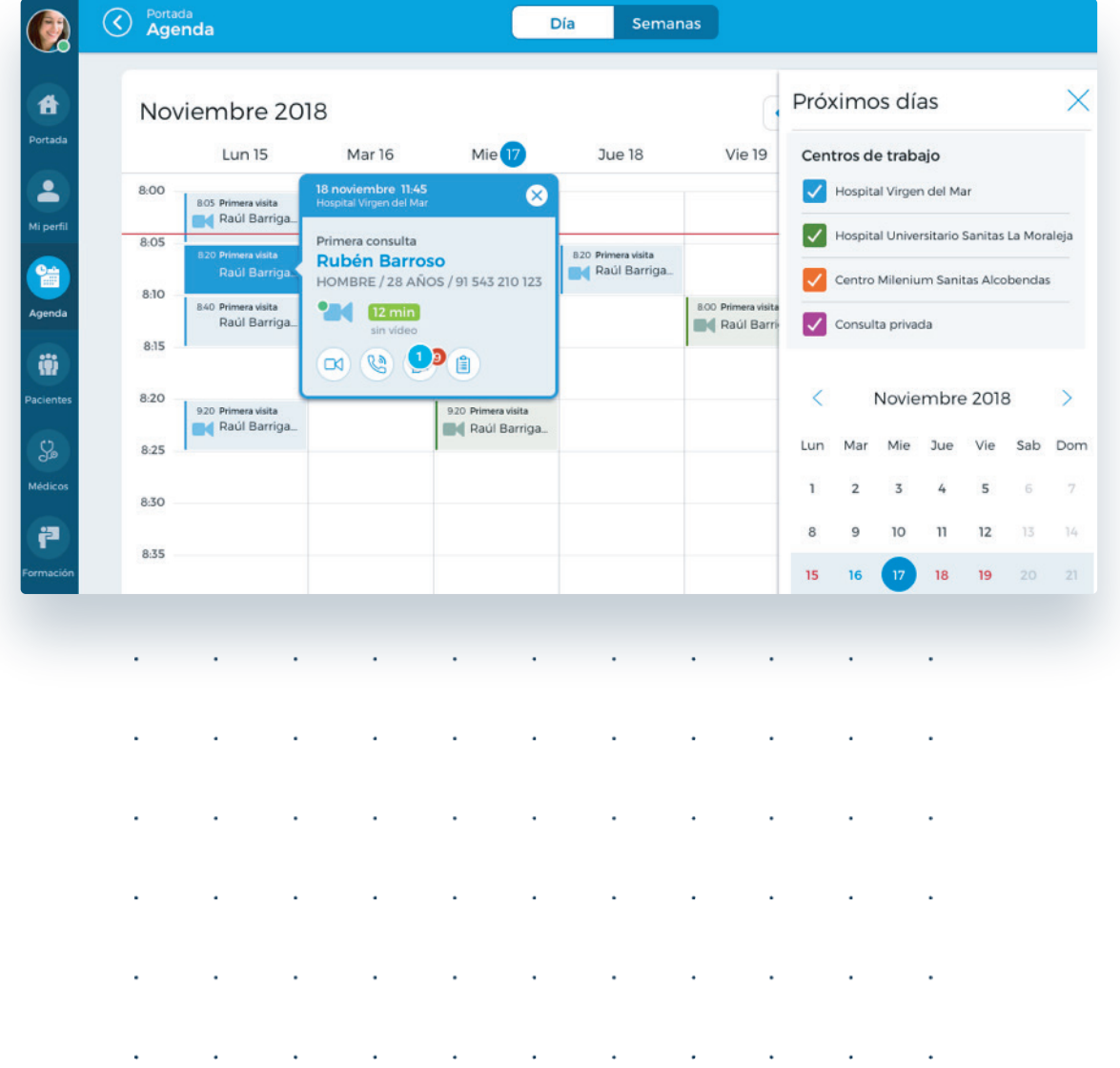

#### <span id="page-3-0"></span>2. La plataforma de videoconsulta

Una vez dentro deberás seleccionar el estado de conexión en el que tus pacientes quieres que te vean:

- **Disponible.** Aparecerás destacado en verde y te verán online.
- **Ocupado.** Aparecerás destacado en rojo. Te verán online pero no disponible.
- **Ausente.** Verás tu avatar en gris pero los demás no te verán conectados.

Te recomendamos que marques la opción *"Disponible"* si vas a iniciar la videoconsulta de forma inminente. Recuerda que siempre que quieras podrás modificar el estado.

A continuación, aparecerá una ventana emergente para autorizar que el sistema pueda utilizar tu micrófono y webcam. En ambos casos haz clic en *"Aceptar".*

A continuación, el sistema realizará un test automático en apenas unos segundos para verificar que funcionan correctamente tus dispositivos: webcam, audio y micrófono. En el caso de que alguno no funcionara correctamente se pondrá en rojo y deberás reiniciar la prueba en *"Test de dispositivos"* hasta que todos los iconos aparezcan en verde.

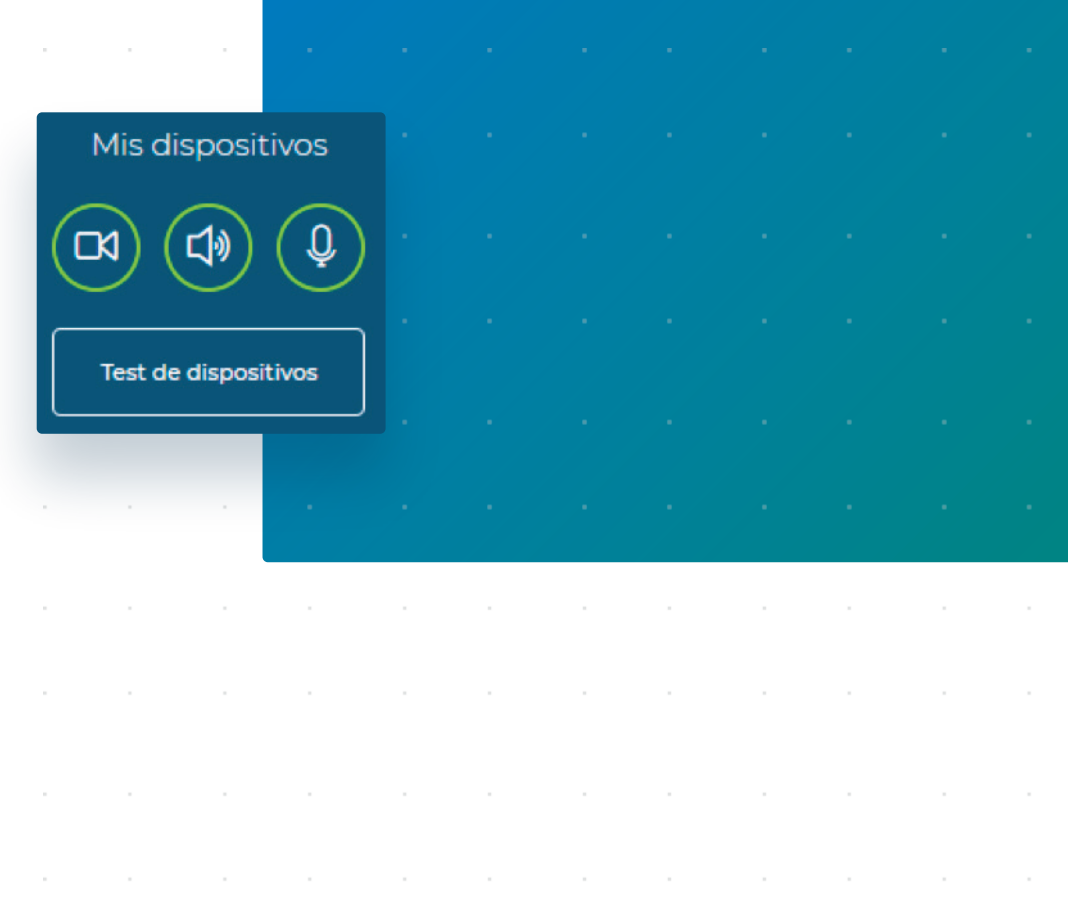

#### <span id="page-4-0"></span>3. Entrar en la videoconsulta

Siempre que tengas abierta la sesión de videoconsulta, el sistema te enviará una notificación cuando tu paciente esté conectado. Si estás listo/a para iniciarla, haz clic en el icono de videoconsulta para llamar al paciente. **Recuerda que solo el médico puede iniciar la videoconsulta; nunca el paciente podrá llamarte de forma activa.**

Si deseas enviarle una notificación escrita al paciente, previamente al inicio de la videoconsulta, puedes hacerlo mediante el icono de *"Mensajes".* Es una opción interesante si, por ejemplo, llegas unos minutos tarde o necesitas solicitar algún tipo de información previa de su caso.

Asimismo, si lo deseas, desde el Portal de Profesionales podrás ver más información sobre su historia médica. Para ello haz clic en su perfil para abrir la ventana *"Datos del paciente"* donde encontrarás una ventana con la pestaña *"Episodios"*. Aquí estarán subidos los informes médicos del paciente, siempre y cuando se hayan cargado previamente.

Esta ventana está disponible en cualquier momento, incluso durante el transcurso de la videoconsulta, ya que te permitirá ir anotando toda la información derivada de la misma.

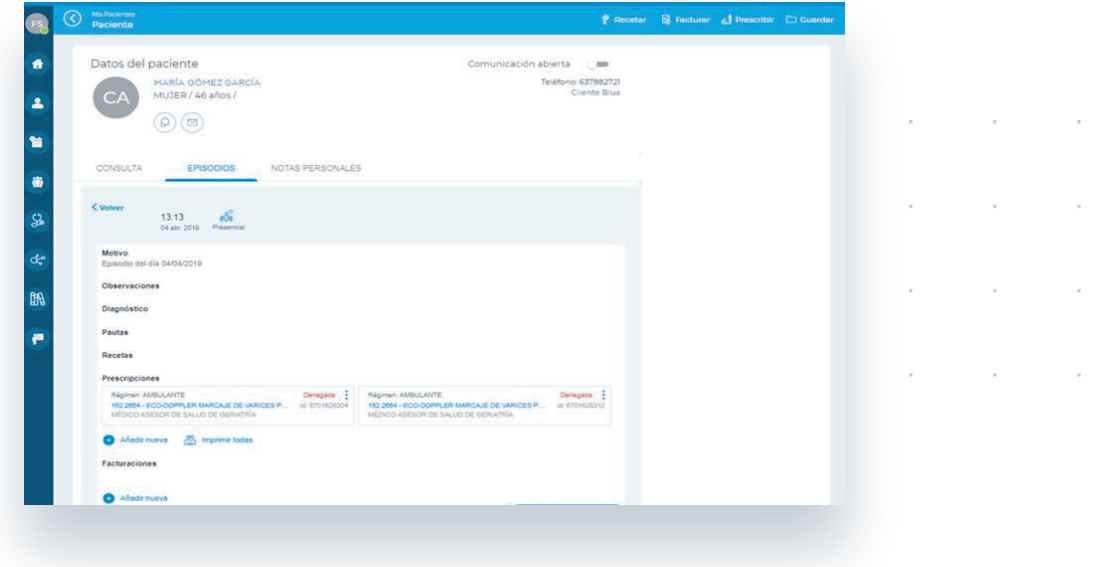

Recuerda, cuando tengas concertada una videoconsulta debes acceder a ella a través de Portal de Profesionales. Entra con tus claves habituales de TIS.

Una vez dentro, accede a la cita mediante tu agenda y selecciona el icono de la videocámara cuando tu paciente se haya conectado y sea el momento de comenzar.

La videoconsulta te permite además realizar otras muchas operativas como la **prescripción de análisis clínicos, prescripción de pruebas diagnósticas y medicamentos.** Si quieres conocer en detalles todas las funcionalidades, consulta los manuales y vídeos que encontrarás en **www.medicosblua.es**

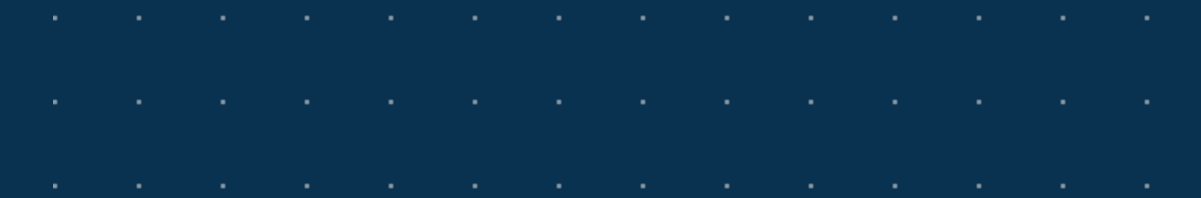